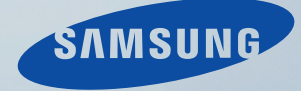

# LCD MONITOR quick start guide

SyncMaster XL30

Download from Www.Somanuals.com. All Manuals Search And Download.

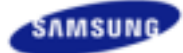

**Modelo**  SyncMaster XL30

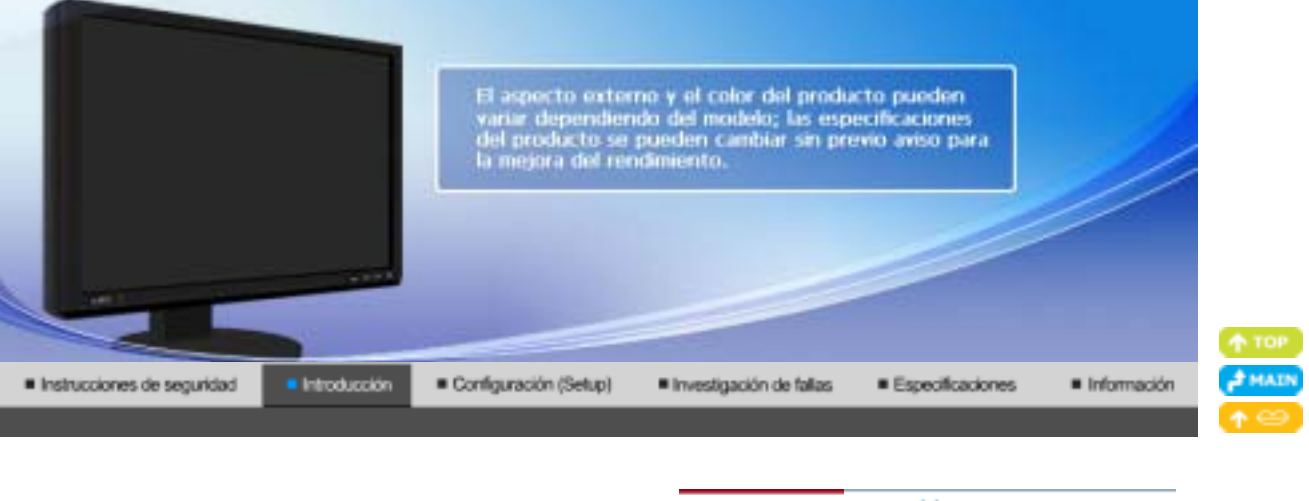

Parte delantera Parte posterior Desempaque

**Compruebe que los siguientes elementos se incluyan con el monitor. Si falta algún elemento, contáctese con su proveedor. Póngase en contacto con un distribuidor local para adquirir los artículos adicionales**

#### ۰ **Desempaque**

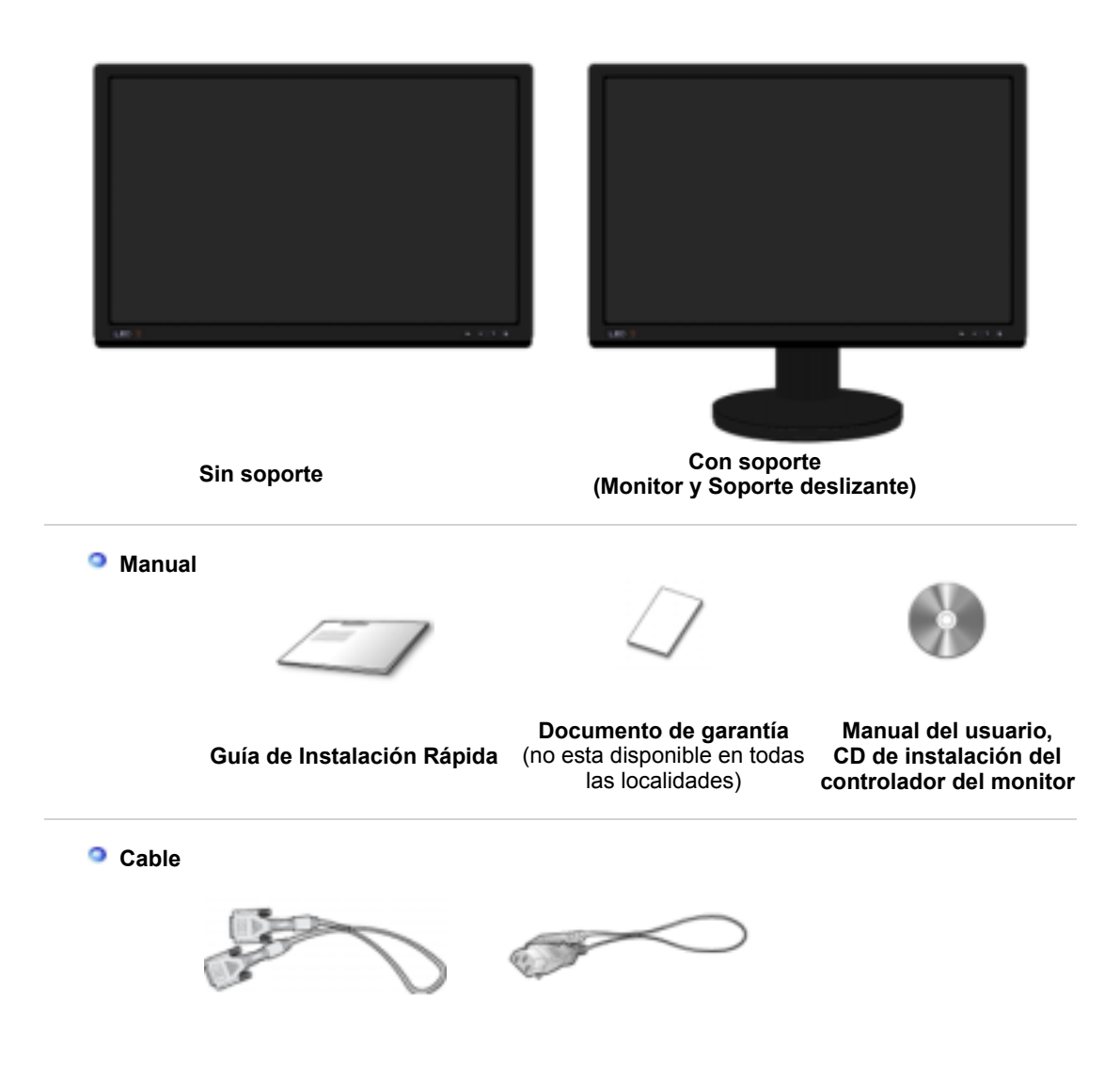

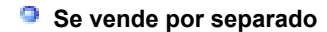

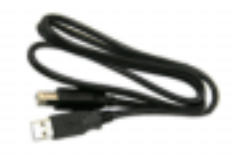

**Cable USB (Tipo A-B)**

 **Otros** 

**Calibrador**

Para obtener más información sobre el uso del calibrador, consulte la ayuda de Natural Color Expert.

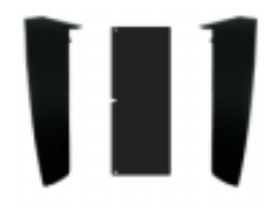

**Visera** 

Parte posterior Desempaque Parte delantera

**Parte Delantera** 

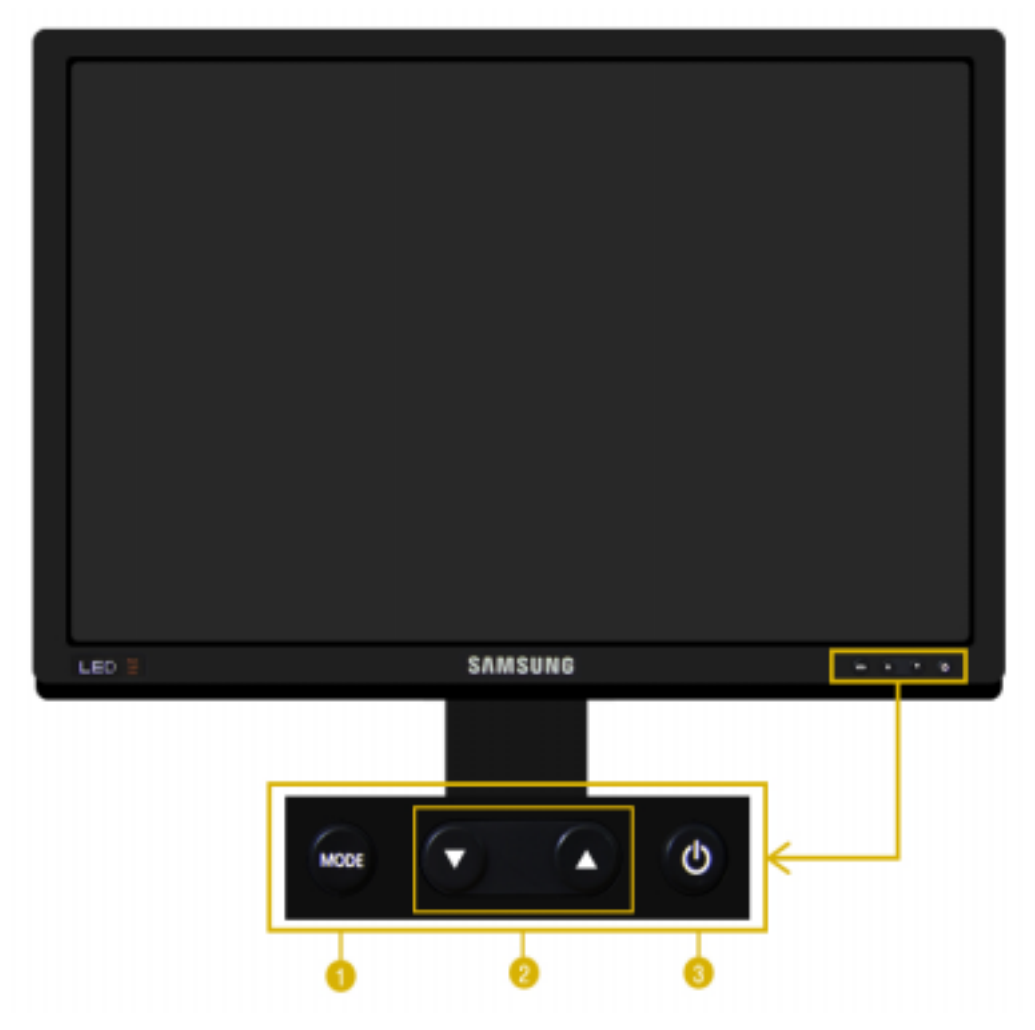

**Botón MODE (= Modo Color)** 

Pulse este botón para seleccionar un Color Mode. Si continúa pulsado el botón, pasará secuencialmente por los modos de configuración. Con los botones de control del frontal del monitor, puede implementar fácilmente la información del color para que coincida con las condiciones del entorno.

**1) Custom** - Aunque los valores se han elegido con minuciosidad por nuestros ingenieros, los valores preconfigurados pueden no resultar cómodos a sus ojos dependiendo de su gusto. Si es así, ajuste la Luminosidad y el Contraste usando el menú de OSD.

**2) sRGB** - Muestra en la pantalla la información de color sRGB.

**3) AdobeRGB** - Muestra en la pantalla la información de color Adobe RGB.

**4) Emulation** - Con Natural Color Expert, puede cambiar el perfil del sistema o una información del color creada previamente y mostrarlos en la pantalla.

Precaución: La información de Emulation que se muestra cuando se pulsa el botón Emulation del frontal del monitor se guarda como información de Emulation del Color Mode del producto. Una vez guardada, el monitor se presentará con esta información siempre que se seleccione Emulation.

**5) Calibration** - La función Calibration analiza las características del color del monitor y permite guardar ésta como un perfil icc. Éste informa al monitor sobre qué espacio de color debe usar y cómo aceptar y presentar los colores. Muestra la información del color personalizada obtenida mediante Natural Color Expert y el calibrador.

Precaución: La información de Calibration se muestra al pulsar el botón Calibration del frontal del monitor. Tenga en cuenta que sólo una parte de la información de Calibration, por ejemplo, la última guardada, se conserva en el monitor.

Las funciones Contraste y Brillo sólo funcionan en el modo Favorito.

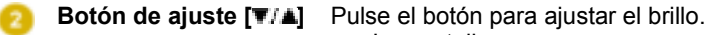

**Botón de encendido/apagado [ ] / Indicador de encendido**

▼ : La pantalla se oscurece. ▲ : La pantalla se vuelve brillante. Use este botón para prender y apagar el monitor. / Esta luz está azul durante un funcionamiento normal y parpadea en azul cuando el monitor guarda los ajustes.

Vea Ahorrador de Energía, descrito en el manual, para mayor información en lo referente a las funciones de ahorro de energía. Para ahorrar energía, apague el monitor cuando no lo necesite o cuando no lo use por periodos largos de tiempo.

> Parte delantera Parte posterior Desempague

#### ® **Parte Posterior**

**(La disposición en la parte posterior del monitor podría variar de producto a producto)**

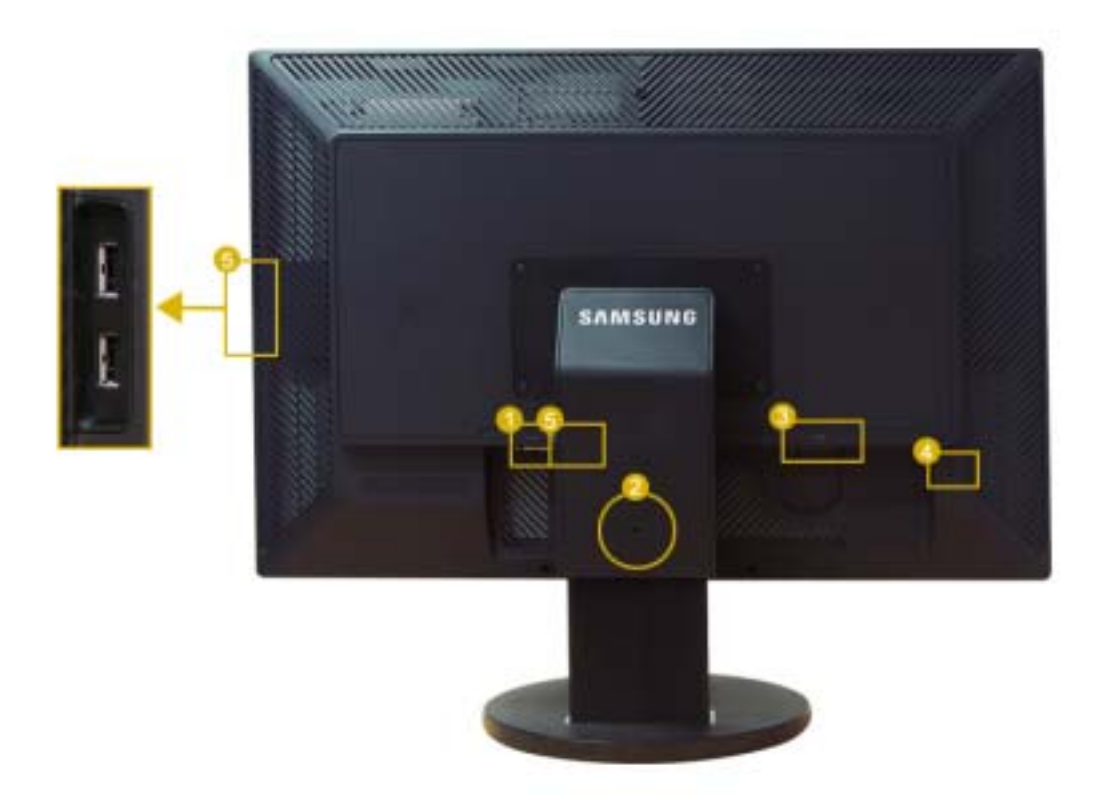

 **DVI-D**

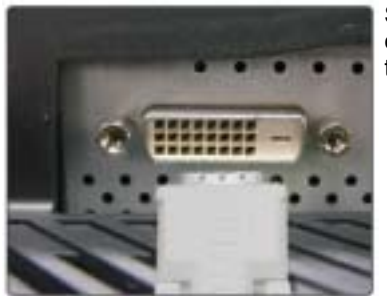

 Sólo las señales digitales entran por este terminal. En consecuencia, sólo debe conectar el terminal DVI del PC en este terminal.

 **Tope del soporte**

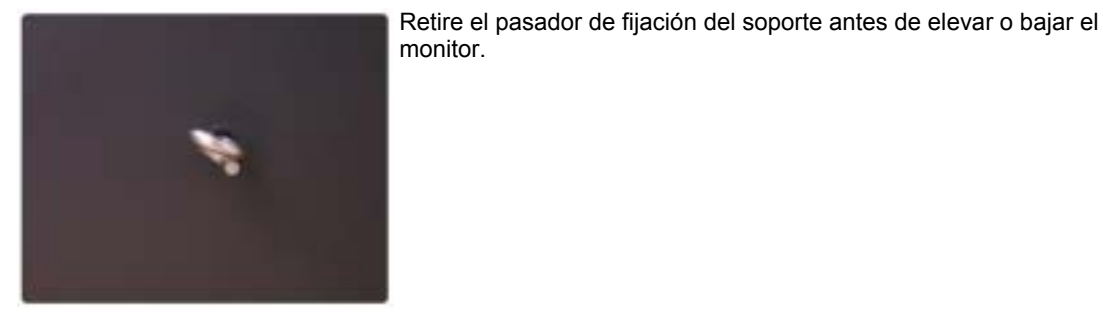

**B** POWER

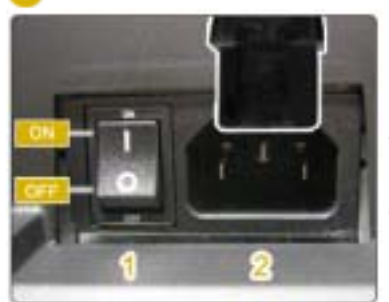

### **1. POWER S/W**

: Encendido y apagado del monitor.

## **2. POWER**

: Conecte el cable de alimentación del monitor a la toma **POWER** de la parte posterior del monitor.

## **Bloqueo Kensington**

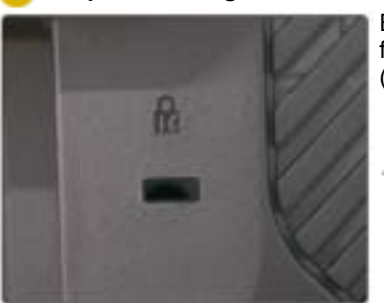

 El bloqueo Kensington es un dispositivo que se utiliza para fijar físicamente el sistema cuando se utiliza en un sitio público. (El dispositivo de bloqueo debe adquirirse por separado. )

Si necesita información sobre el uso del dispositivo de bloqueo, póngase en contacto con el establecimiento donde lo haya adquirido.

## **<b> F** Terminal de conexión USB

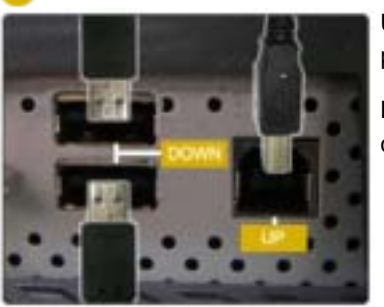

**UP (USB upstream port):** Conecte el puerto  $\blacksquare$  **UP** del monitor al puerto USB del ordenador mediante el cable USB.

**DOWN (Puerto USB descendente):** Conecte el puerto **DOWN** del monitor USB y un dispositivo USB mediante el cable USB.

- **Para usar <sup>Ed</sup> DOWN (Puerto de descarga), debe** conectar el **UP** (Cable de carga) al PC.
- <sup>z</sup> **Use sólo el cable USB facilitado con este**  monitor para conectar el puerto **WE** UP del **monitor y el puerto USB del ordenador.**

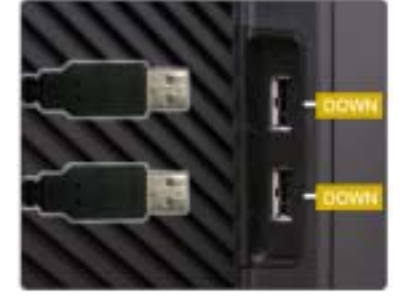

Vea Conexión del Monitor para mayor información en lo referente a las Conexiónes de cable.

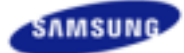

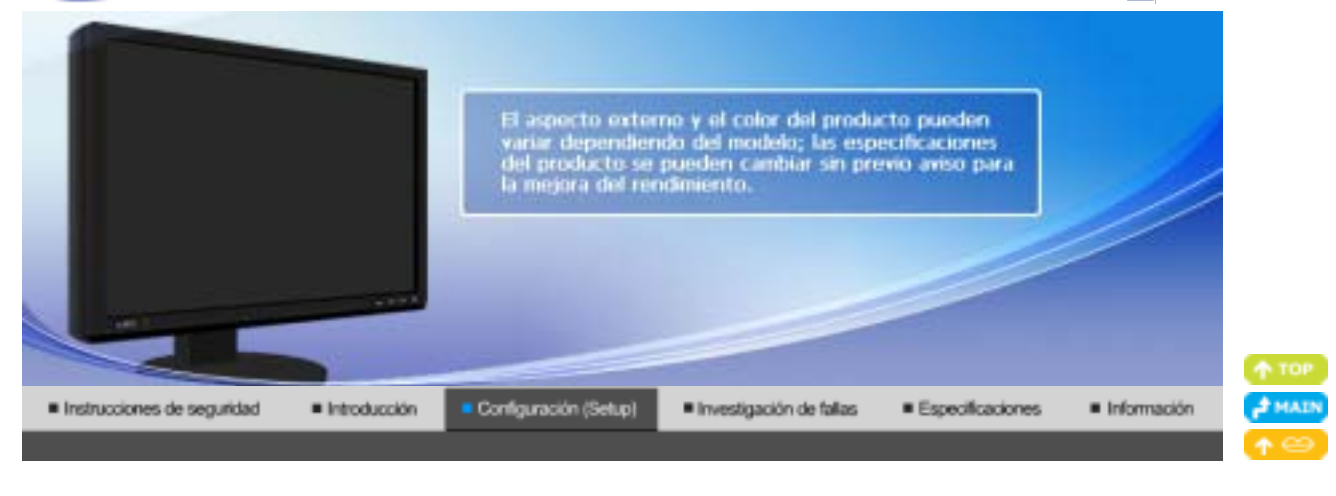

Cambio del soporte e Conexión del monitor instalación de las viseras

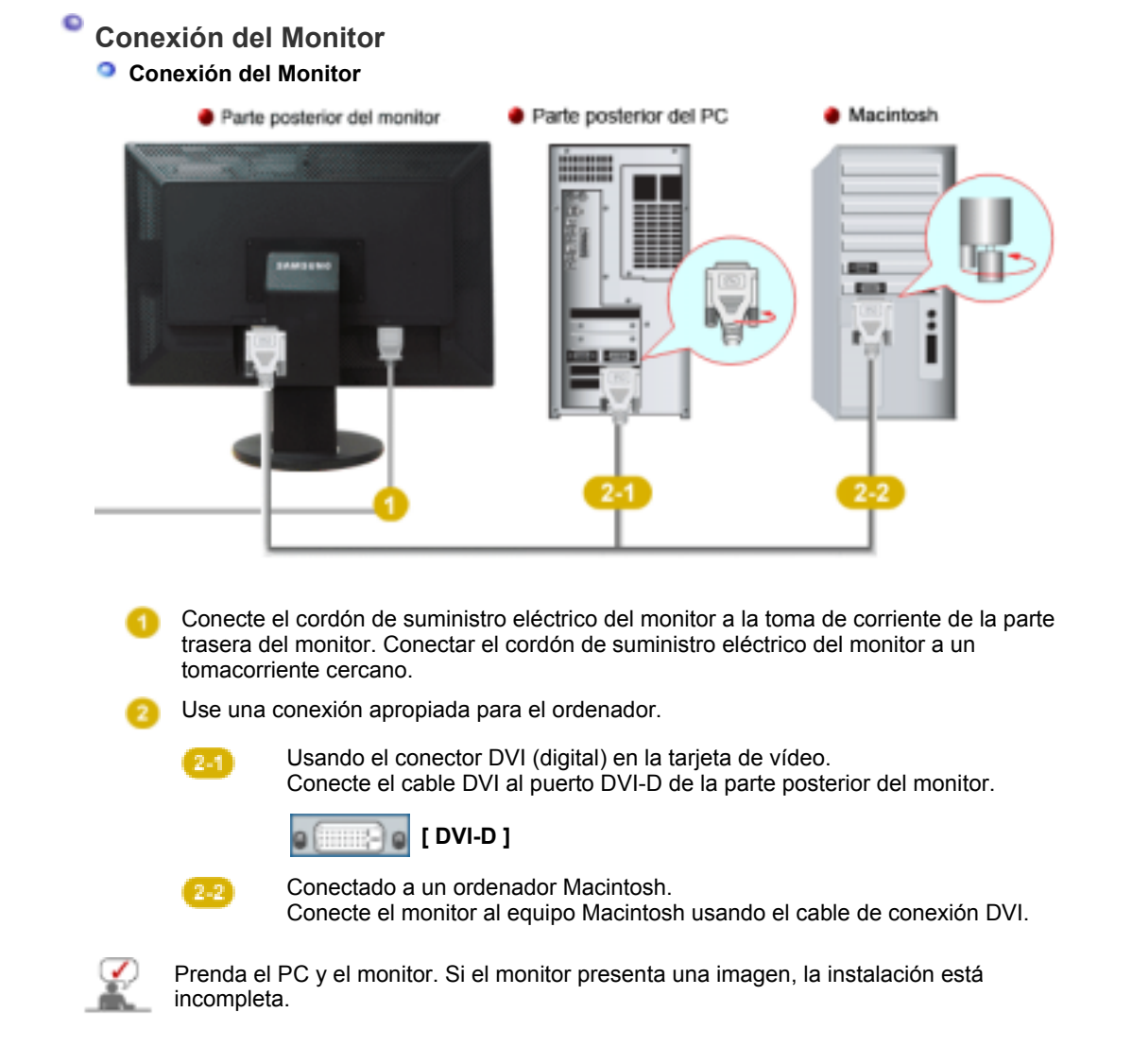

# **Conexión USB**

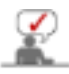

Puede utilizar un dispositivo USB, como un ratón, un teclado o un Memory Stick, o un disco duro externo, conectándolo al **QUI DOWN** del monitor, sin conectarlo al PC.

### **El USB port (puerto USB) del monitor admite la interfaz USB 2,0 de alta velocidad.**

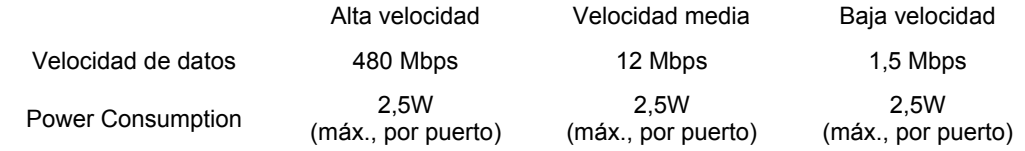

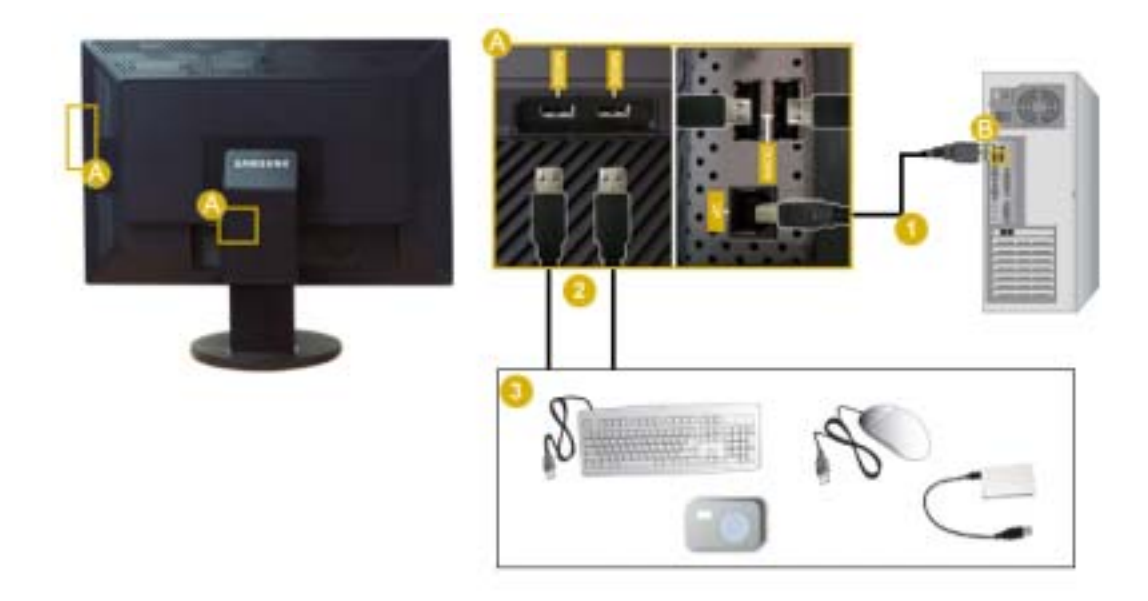

Conecte el puerto **UP** del monitor al puerto USB del ordenador mediante el cable USB.

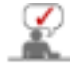

Para usar **DOWN**, debe conectar el UP (Cable de carga) al PC.

**Use sólo el cable USB facilitado con este monitor para conectar el puerto UP del monitor y el puerto USB del ordenador.** 

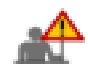

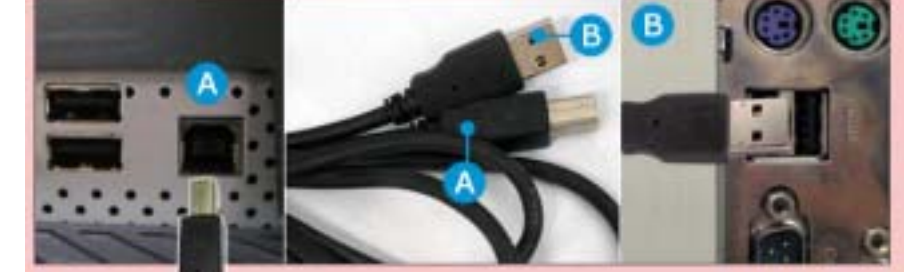

**2** Conecte el puerto **Quela del monitor USB** y un dispositivo USB mediante el cable USB.

 Los procedimientos de uso son los mismos que los empleados para un dispositivo externo conectado al PC.

- Puede conectar y utilizar un teclado y un ratón.
- Puede reproducir un archivo de un dispositivo multimedia.
- (Ejemplos de dispositivos multimedia: MP3, cámara digital, etc.)
- Puede ejecutar, mover, copiar o borrar los archivos de un dispositivo de almacenamiento. (Ejemplos de dispositivos de almacenamiento: memoria externa, tarjeta de memoria, lector

de memoria, reproductor de MP3 con disco duro, etc.)

- Puede utilizar otros dispositivos USB que puedan conectarse a un ordenador.
	- Cuando conecte un dispositivo al puerto **Quando del monitor**, hágalo **mediante el cable apropiado para ese dispositivo. (Para asesorarse sobre la compra del cable y los dispositivos externos, diríjase al centro de servicio técnico del producto correspondiente.)**

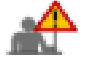

- La empresa no se hace responsable de los problemas o fallos causados en **un dispositivo externo debido al uso de un cable no autorizado para realizar la conexión.**
- **· Algunos productos no se ajustan al estándar USB y pueden provocar un mal funcionamiento del dispositivo.**
- <sup>z</sup> **Si el dispositivo funciona mal incluso si está conectado al ordenador, contacte con el centro de servicio técnico del dispositivo/ordenador**

Concréte del monitor Cambio del soporte e instalación de las viseras

**Cambio del soporte e instalación de las viseras** 

 **Soporte deslizante**

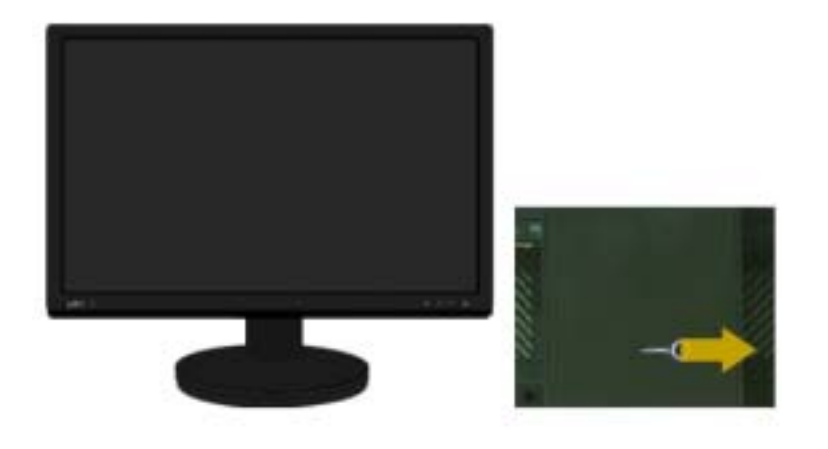

**A** Tope del soporte

 **Soporte giratorio** 

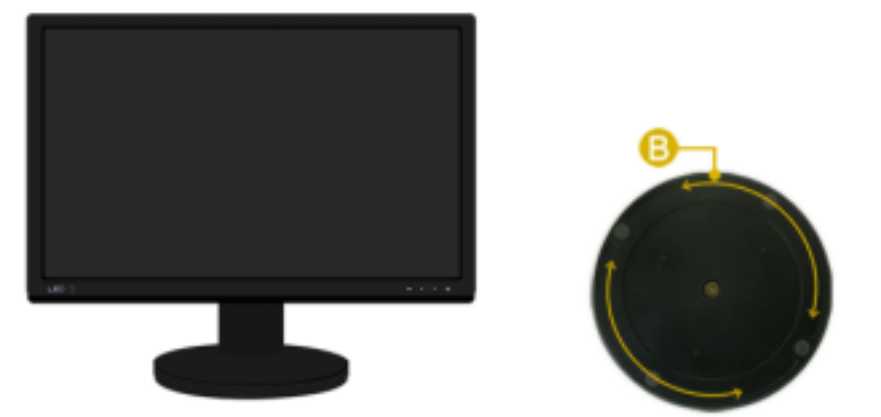

Mediante (  $\blacksquare$  ), puede girar el monitor a izquierda y derecha con un ángulo de 330° para instalar la pantalla longitudinalmente. La protección de goma bajo el soporte impide que el monitor se deslice.

 **Ángulo de inclinación** 

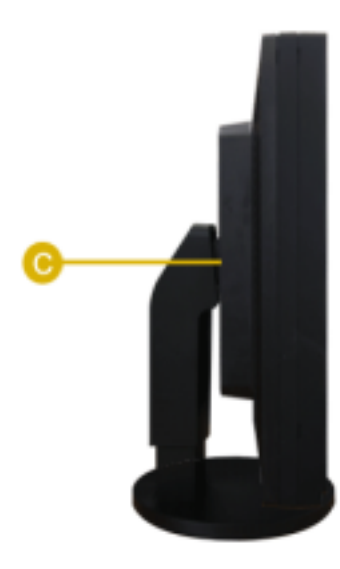

Mediante ( C ), puede ajustar el ángulo de inclinación hacia adelante y hacia atrás para obtener un ángulo de visualización más confortable.

 **Retirar la base** 

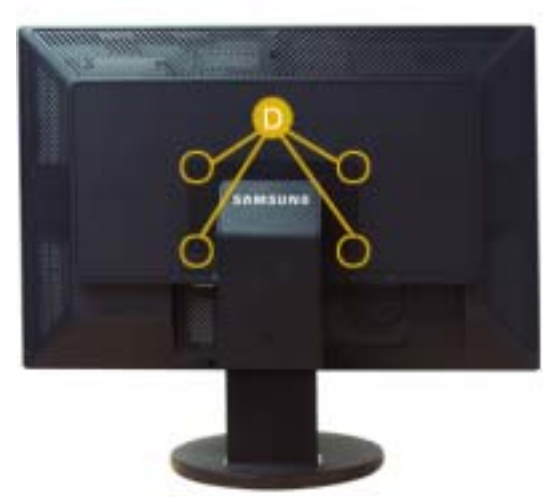

- 1. Apague el monitor y desconecte el cable de alimentación eléctrica.
- 2. Ponga el monitor LCD con la pantalla hacia abajo sobre una superficie plana protegiendo la pantalla con un cojín.
- 3. Extraiga los dos tornillos y desmonte el soporte del monitor LCD ( $\Box$ ).

#### **Cómo montar una base**

Este monitor admite la base de montaje de 200 mm x 100 mm compatible con VESA.

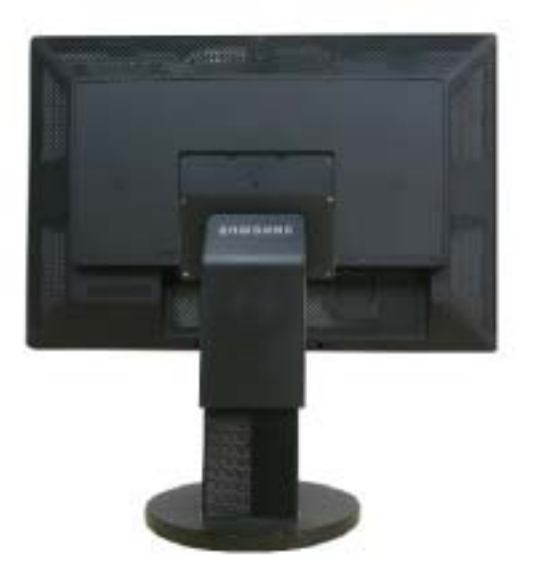

**A**. Monitor

- **B** . Base para montaje
- 1. Apague el monitor y desconecte el cable de alimentación eléctrica.
- 2. Ponga el monitor LCD con la pantalla hacia abajo sobre una superficie plana protegiendo la pantalla con un cojín.
- 3. Quite los cuatro tornillos y después retire la base del monitor LCD.
- 4. Alinee la base de montaje con los agujeros de la base de la tapa trasera y asegúrela con los cuatro tornillos que vienen con el brazo articulado, la repisa de pared o cualquier otra base.

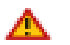

- No use tornillos con un tamaño superior al estándar, ya que pueden causar daños en el interior del monitor.
- Para montajes murales que no cumplen las especificaciones de tornillos estándar VESA, la longitud de éstos puede variar dependiendo de las especificaciones.
- No use tornillos que no cumplan las especificaciones de tornillos estándar VESA No apriete excesivamente los tornillos, ya que podría dañar el producto o provocar la caída de éste con riesgo de causar lesiones personales. Samsung no se hace responsable de este tipo de accidentes.

• Samsung no se hace responsable de daños o lesiones personales cuando se usa un montaje mural que no es VESA o que no cumple las especificaciones, o si el cliente no sigue las instrucciones de instalación del producto.

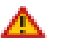

- Para montar el monitor en la pared, es necesario adquirir el kit de montaje en la pared que permite el montaje del monitor alejado al menos 10 cm desde la superficie de la pared.
- Para más información, póngase en contacto con el Centro de Reparaciones de Samsung más cercano. Samsung Electronics no será responsable de los daños causados por la utilización de una base distinta de las especificadas.
- **· Utilice un dispositivo de montaje en pared que cumpla las normas internacionales.**

#### **Instalación Uso de la visera**

#### **¿Qué es la visera?**

Es un dispositivo que se monta en la parte superior y en los laterales del monitor para evitar que la luz del sol incida sobre la pantalla e impedir así cualquier distorsión del color. Puede cambiar el color de toda la pantalla de acuerdo con sus gustos.

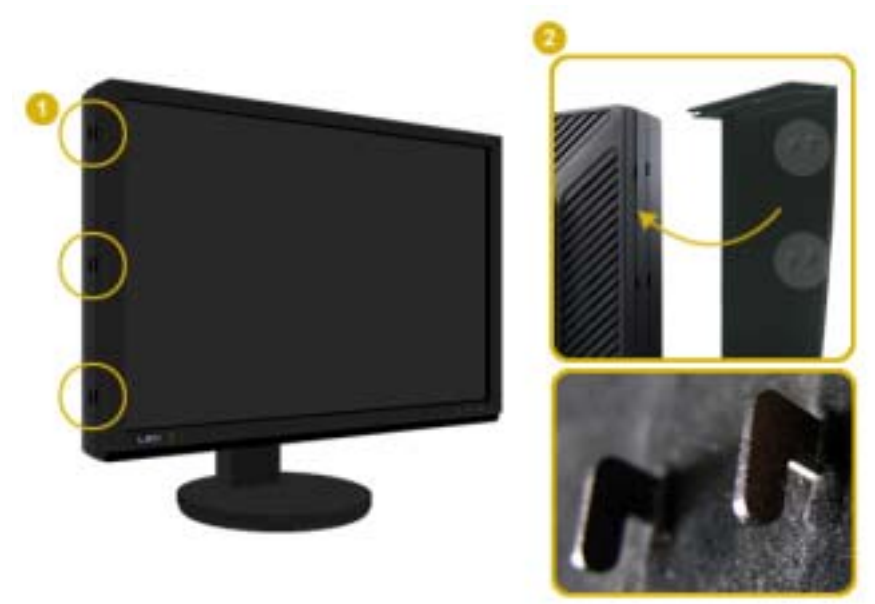

Inserte las piezas de sujeción ( ) de las viseras empezando por la superior y desplazándose hacia abajo en las ranuras ( $\Box$ ) cerca de los bordes izquierdo y derecho en la parte posterior del monitor.

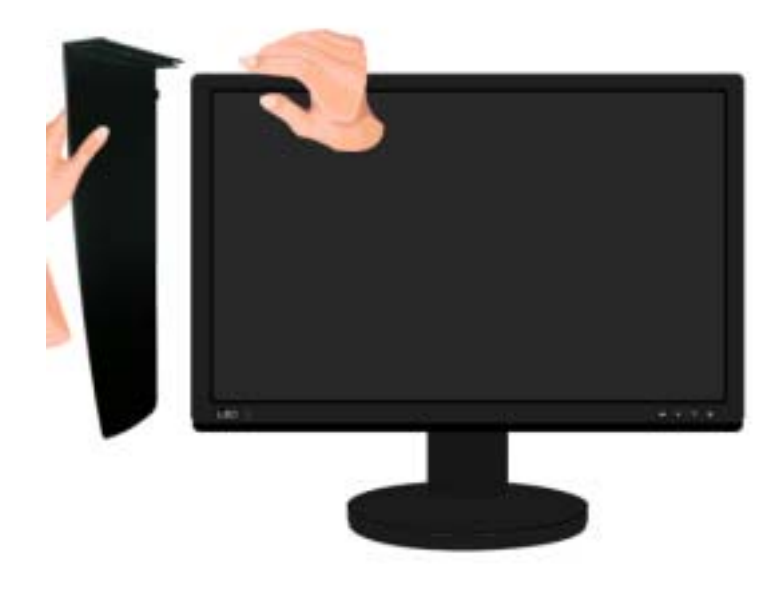

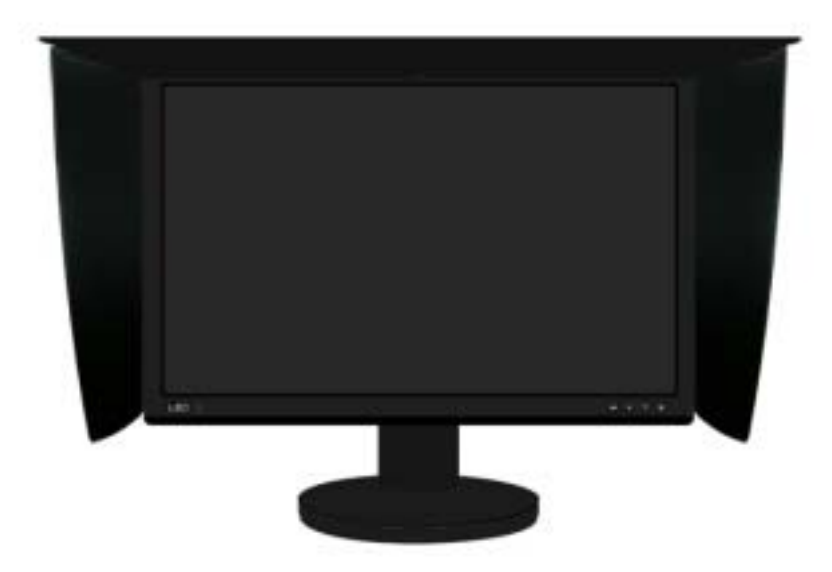

Ajuste la parte superior del monitor en lo alto de las ranuras de las viseras.

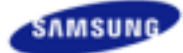

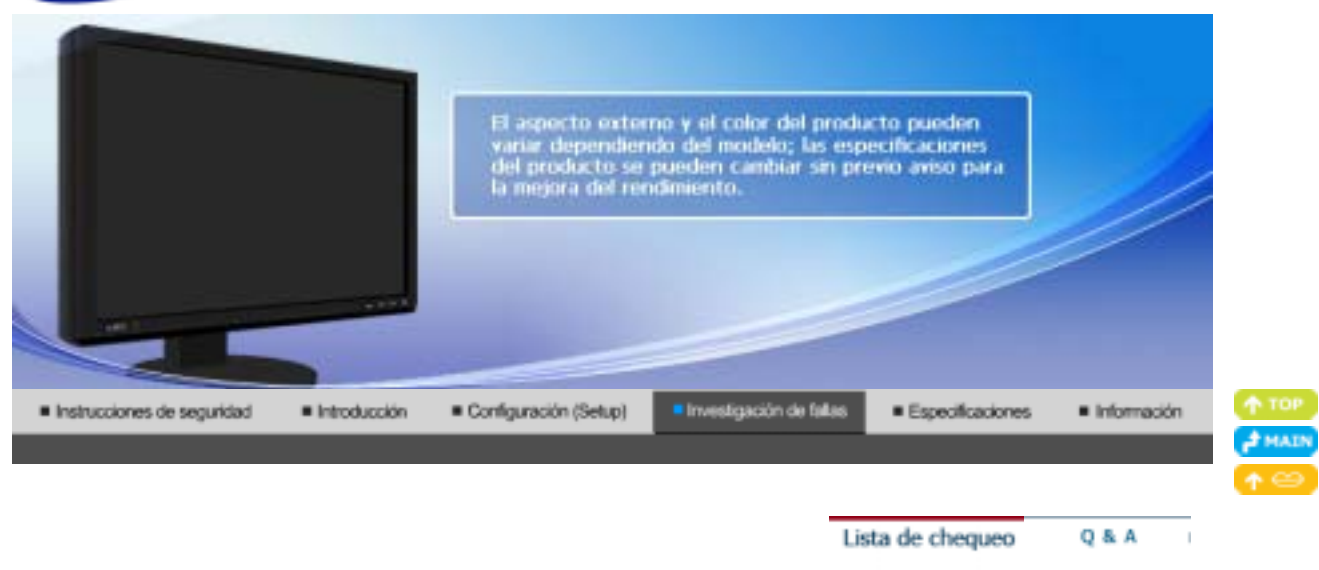

## **Lista de chequeo**

۰

Antes de llamar a un centro de servicio, revise la información proporcionada en esta sección para ver si puede resolver el problema usted mismo. Si necesita ayuda, llame por teléfono al número que figura en el documento de garantía, al número de la sección informaciones o contáctese con el vendedor autorizado.

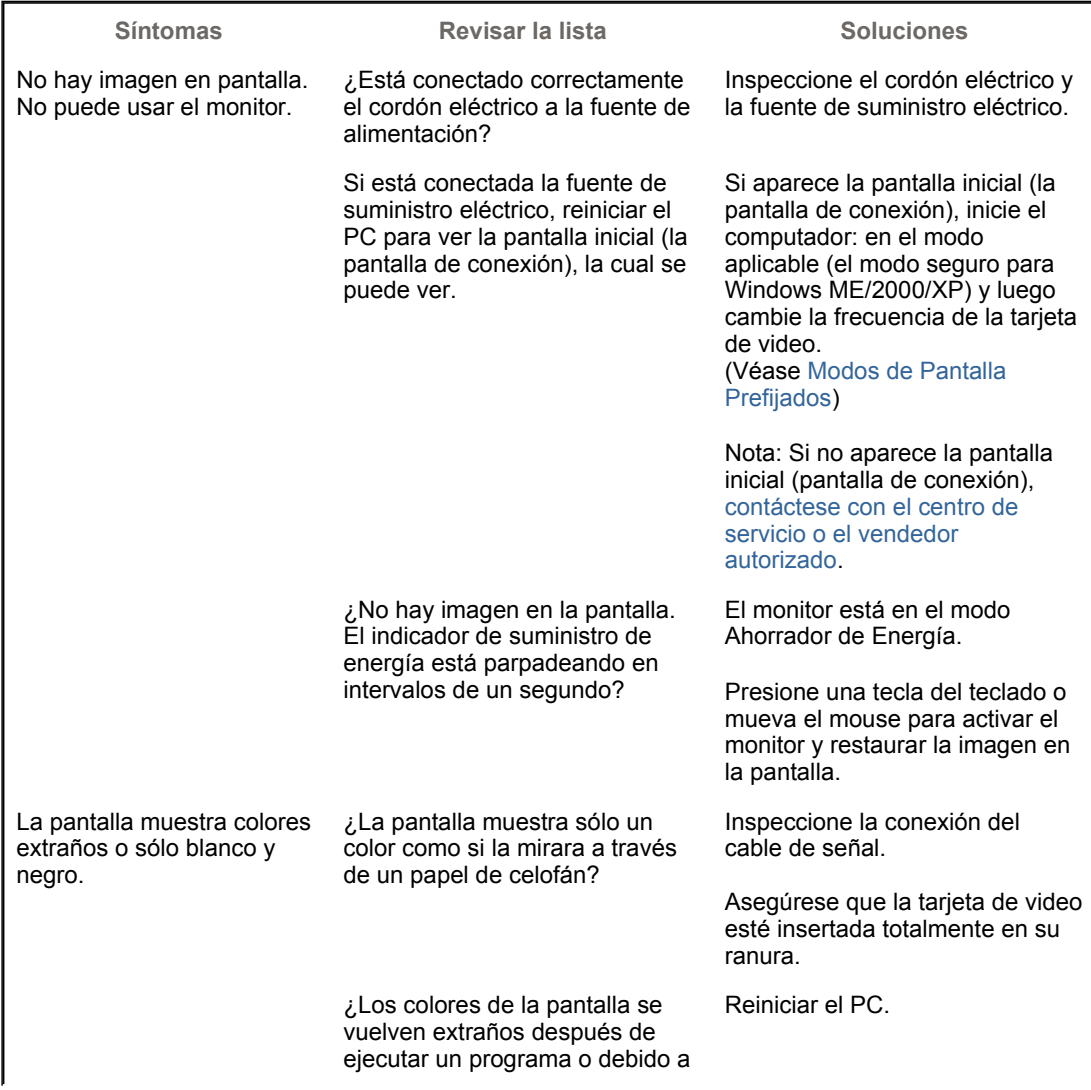

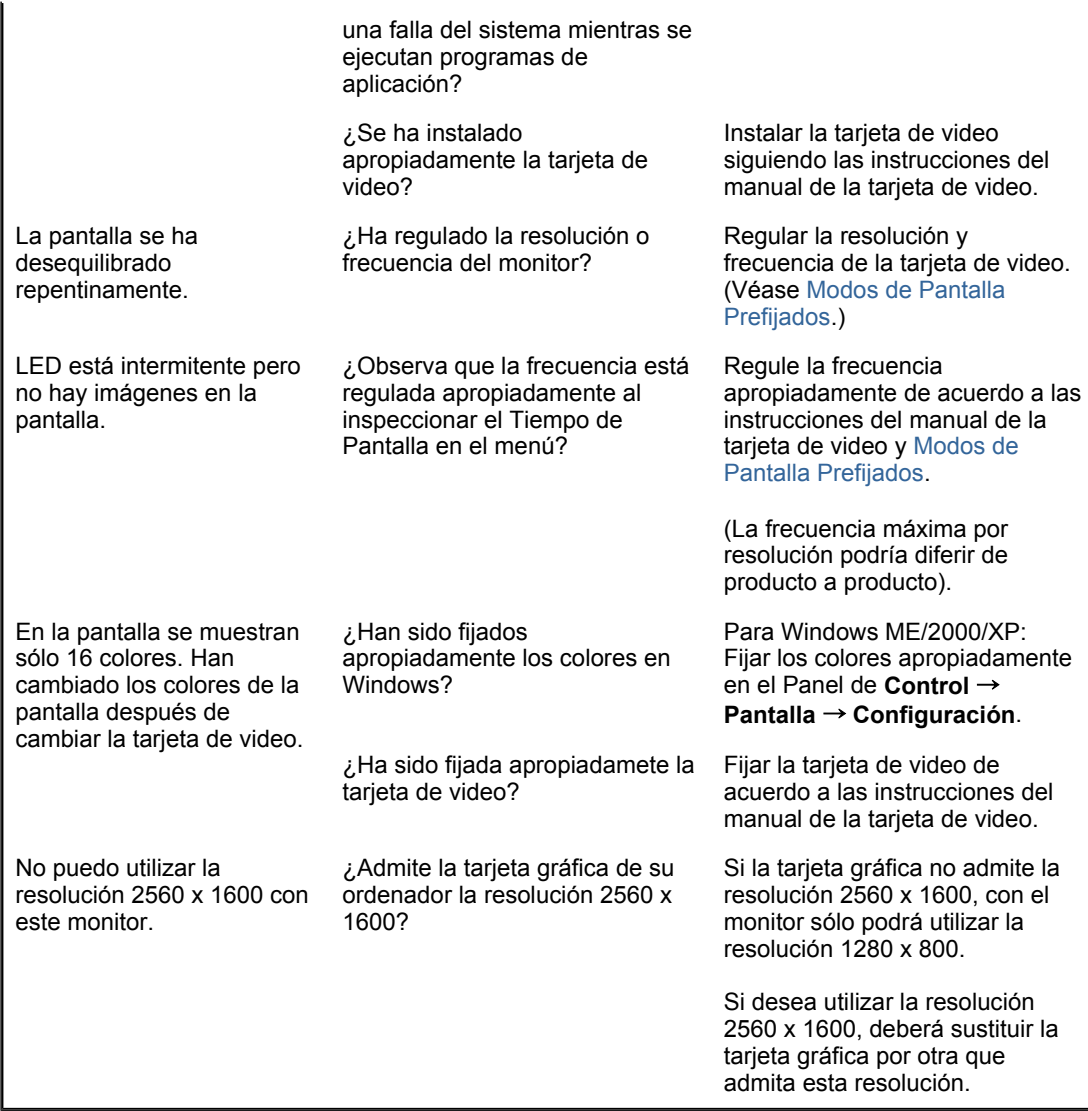

#### ¢ **Si hay problemas con el monitor, inspeccione las siguientes opciones.**

- 1. Inspeccione si el cordón de suministro de energía está conectado apropiadamente al PC. 2. Inspeccione si el computador emite el sonido "beep" más de 3 veces cuando se inicie. (Si es afirmativo, solicite un servicio de mantenimiento para la placa base del PC).
- 3. Si ha instalado una nueva tarjeta de vídeo o si ha montado el equipo de ordenador, compruebe el controlador del adaptador (vídeo) instalado.
- 4. Compruebe si la frecuencia de exploración de la pantalla de vídeo está configurada en 60 Hz +/- 2 Hz.

(Cuando use la máxima resolución no exceda 60 Hz ).

5. Si tiene problemas en la instalación del controlador del adaptador (video), inicie el computador en el Modo Seguro, remueva el Adaptador de Pantalla en "**Panel de Control** → **Sistema** → **Dispositivo de Administración**" y luego reiniciar el computador para reinstalar el controlador del adaptador (video).

Si los problemas persisten, contáctese con un centro de servicio autorizado.

Lista de chequeo Q&A

# **Q & A**

**Pregunta Respuesta**

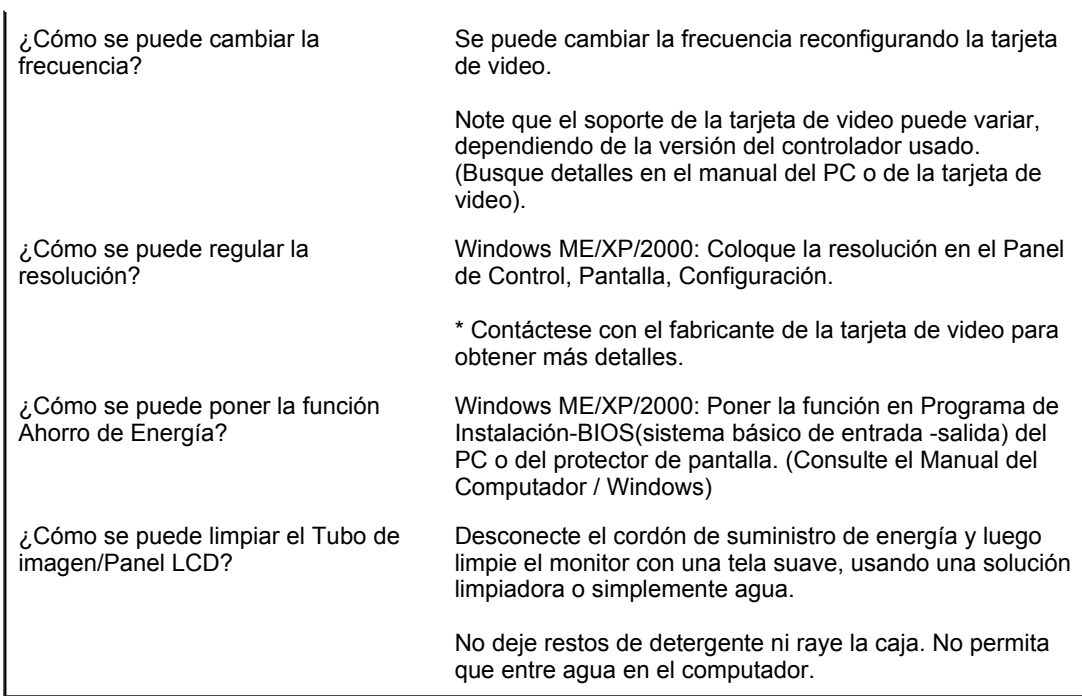

Free Manuals Download Website [http://myh66.com](http://myh66.com/) [http://usermanuals.us](http://usermanuals.us/) [http://www.somanuals.com](http://www.somanuals.com/) [http://www.4manuals.cc](http://www.4manuals.cc/) [http://www.manual-lib.com](http://www.manual-lib.com/) [http://www.404manual.com](http://www.404manual.com/) [http://www.luxmanual.com](http://www.luxmanual.com/) [http://aubethermostatmanual.com](http://aubethermostatmanual.com/) Golf course search by state [http://golfingnear.com](http://www.golfingnear.com/)

Email search by domain

[http://emailbydomain.com](http://emailbydomain.com/) Auto manuals search

[http://auto.somanuals.com](http://auto.somanuals.com/) TV manuals search

[http://tv.somanuals.com](http://tv.somanuals.com/)